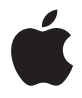

# **AirPort Express**

## 日緑

- 5 第1章: 使用入門
- 7 關於 AirPort Express
- 8 關於 AirPort 軟體
- 9 系統需求
- 10 將 AirPort Express 接上電源
- 11 AirPort Express 狀態指示燈
- 12 下一章將介紹哪些內容

#### 13 第2章: 使用 AirPort Express

- 13 搭配您的寬頻 Internet 服務來使用 AirPort Express
- 15 在現有無線網路上使用 AirPort Express, 並連續播送音樂到您的外接揚聲器或家用 ☆體音響
- 17 使用 AirPort Express 來共享 USB 印表機

#### 21 第3章: 設定 AirPort Express

- 22 使用 "AirPort 工具程式"
- 24 建立新的無線網路
- 24 設定和共享 Internet 連線
- 25 連接到現用的無線網路
- 26 分許無線用戶端連接您的網路

#### 27 設定進階選項

#### 29 第4章: 祕訣和疑難解答

- 35 配置 AirPort Express 時的注意事項
- 36 干擾 AirPort 通訊的事項

#### 37 第5章:更多説明、服務與支援

- 37 線上資源
- 37 螢幕輔助説明
- 38 取得保固服務
- 38 尋找 AirPort Express 上的序號
- 39 附錄: AirPort Express 技術規格
- 40 AirPort Express 安全提示
- 41 避免潮溼場所
- 41 請勿自行維修
- 43 Regulatory Compliance Information

## <span id="page-4-0"></span>使用入門

### 恭喜您購買了 AirPort Express。請閲讀本手冊來開 始使用 AirPort Express。

AirPort Express 是根據 Institute of Electrical and Electronics Engineers (IEEE 電子電 機工程師協會) draft 802.11n 規格所設計的, 它能比前一版本的 IEEE 802.11 標準 提供更高的執行效能和更廣的通訊範圍。AirPort Express 能與使用 802.11b 和 802.11g 標準的電腦相容, 亦能相容於使用 802.11a 與 802.11n 無線標準的電腦。

您可以使用 AirPort Express 來和網路上的無線電腦共享寬頻 Internet 連線, 亦可在 您的家用立體音響上播放 iTunes 音樂,除此之外還可以共享 USB 印表機。

您的 AirPort Express 隨附了 AirTunes, 它能讓您輕易地透過遠端揚聲器來播放 iTunes 音樂。

使用 AirPort Fxpress, 您可以:

- 在家中建立無線網路並連接 Internet,最多可讓十部雷腦或 Wi-Fi 裝置 (例如 iPhone、iPod touch 和 Annle TV)同步共享您的 Internet 連線。全家人都能夠 同時連接到 Internet。
- 您可以將 AirPort Express 連接到您的家用立體音響或是外接揚聲器,這樣便能透 過配備 AirPort 或 "AirPort Extreme 卡"的 Macintosh, 或是相容的 Windows XP 或 Windows Vista 電腦,在家用立體音響上使用 AirTunes 播放 iTunes 音樂。
- 建立一個連接到乙太網路的無線連線。接下來,配備 AirPort 和 AirPort Fxtreme 的 Macintosh 電腦或是 Windows Vista 或 Windows XP 電腦無需透過接線,便能夠 連接整個網路。
- 將 USB 印表機連接到您的 AirPort Express。AirPort 網路上的所有相容電腦 (有線 或無線)都能連接到該印表機來進行列印。

#### <span id="page-6-0"></span>關於 AirPort Express

AirPort Express 的底部配備三個傳輸埠:

- 乙太網路埠 (<->), 用來連接 DSI 或纜線數據機, 或是連接現有的乙太網路
- 類比和光纖數位音訊立體迷你插孔 (w), 可將 AirPort Express 連接到家用立體 音響或插電的揚聲器
- USB 埠 (y) 用來將相容的印表機連接到 AirPort Express

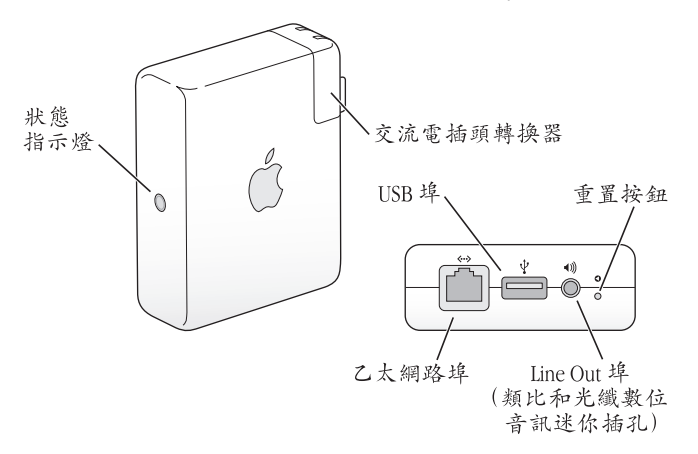

Line Out 埠旁邊是重置按鈕,用來解決 AirPort Express 的疑難問題。AirPort Express 側邊的狀態指示燈會顯示目前的狀態。

### <span id="page-7-0"></span>關於 AirPort 軟體

AirPort Express 能和 AirPort Express 光碟內含的 AirPort 軟體搭配使用。

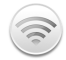

#### AirPort 工具程式

"AirPort 工具程式"能協助您設定 AirPort Express 來建立無線網路、連接 Internet 和共享 USB 印表機或硬碟。您也可以將 AirPort Express 連接至現有的 AirPort Express 或 AirPort Extreme 無線網路, 藉此使用 WDS 來延伸無線網路的 通訊範圍。使用"AirPort 工具程式"可以快速且輕易地設定您的 AirPort Express 和無線網路。

"AirPort 工具程式"也是設定與管理 AirPort Extreme 和 AirPort Express 基地台 的進階工具。請使用"AirPort工具程式"來調整網路、路由、安全設定和其他 谁階選項。

#### 選單列裡的 AirPort 狀態選單

使用 AirPort 狀態選單,可以在不同的 AirPort 網路之間快速切換、監控現用網路 的訊號強度、建立 "電腦對電腦"網路及啟用或停用 AirPort。使用 Mac OS X 的電腦才會出現這個狀態選單。

#### <span id="page-8-0"></span>系統需求

#### 若要使用 Macintosh 來設定 AirPort Express, 您必須使用下列系統:

- 已安裝 "AirPort 卡"或 "AirPort Extreme 卡"的 Macintosh 電腦
- Mac OS X v10.4 或以上版本

#### 若要使用 Windows PC 來設定 AirPort Express, 您必須使用下列系統:

- 配備 300 MHz 或更快速度處理器的 Windows PC, 其具備相容的 802.11a、 802.11b、802.11g 或 802.11n 無線轉接卡
- Windows Vista 或配備 Service Pack 2 的 Windows XP

您需要 iTunes 才能在已連接 AirPort Express 的立體音響上播放來自電腦的音訊。 若要確定您有安裝最新版本的 iTunes, 請前往: www.apple.com/itunes 網站。

您可以搭配任何具備無線網路功能、相容於 IEEE 802.11a、802.11b、802.11g 或 802.11n 標準的電腦來使用 AirPort Express。若要建立 AirPort Express 網路, 您的 雷腦必須符合上方所列的需求。

#### <span id="page-9-0"></span>將 AirPort Express 接上電源

在您插上 AirPort Express 之前, 請先將合適的接線連接到您要使用的傳輸埠上, 其中包含已接上 DSL 或纜線數據機的乙太網路線 (若您要連接 Internet)、連接到 立體音響的音源線 (若您要使用 AirTunes 來播放 iTunes 裡的音樂), 以及連接到 相容 USB 印表機的 USB 接線 (若您要使用 USB 印表機來進行列印)。

在將所有要使用的設備接上接線之後,接下來請將 AirPort Express 插入電源插座。 機體上並無 "開啟"開關。

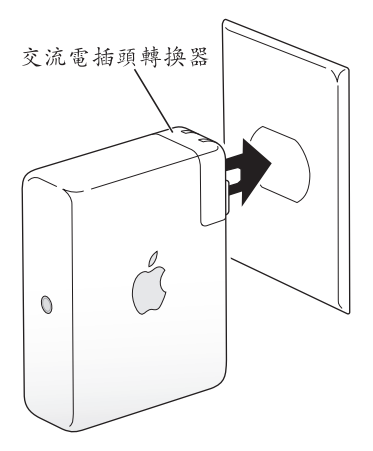

當您將 AirPort Express 的交流電源線插入電源插座時, 狀態指示燈會先閃爍綠色 一秒鐘,然後在啟動時會顯示琥珀色。在啟動完成後, AirPort Express 的狀態指示 燈會閃爍琥珀色,直到新設定更新完成為止。在 AirPort Express 完成設定並已連 接 Internet 或網路時,狀態指示燈會持續顯示綠色。

#### <span id="page-10-0"></span>AirPort Express 狀態指示燈

下方的列表解釋 AirPort Express 指示燈的順序,及其所代表的意義。

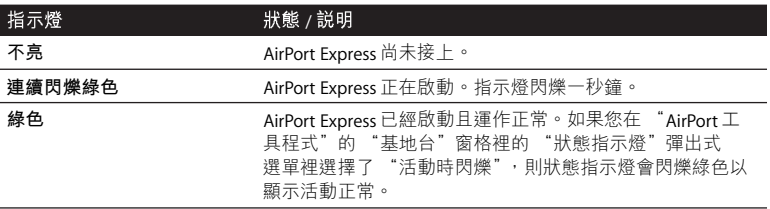

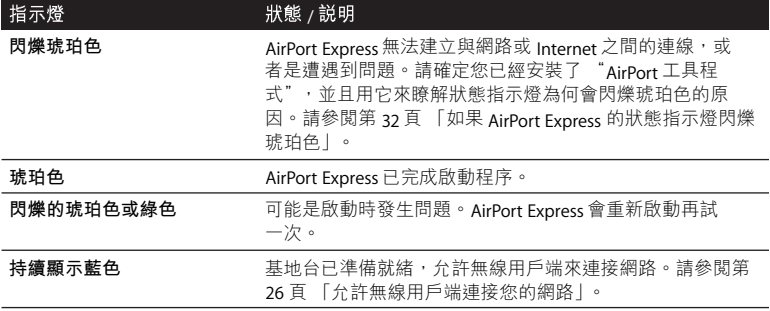

#### <span id="page-11-0"></span>下一章將介紹哪些內容

當您插上 AirPort Express 後,可以使用 "AirPort 工具程式"來設定 AirPort Express 和您的 Internet 連線、立體音響、USB 印表機或現用網路搭配使用。

如需所有 AirPort Express 使用方式的範例, 以及如何設定無線網路的相關資訊, 請參閱第13頁「使用 AirPort Express|。

然後參閲第21頁「設定 AirPort Express」以找出更多的設定程序相關資訊。

## <span id="page-12-2"></span><span id="page-12-0"></span>使用 AirPort Express

### 在本章節中,您將會找到各種使用 AirPort Express 的方法解説。

本章將舉例説明各種設定的外觀,您設定後的外觀將會隨 AirPort Express 的使用 方式而有所不同。章節裡面也會有簡短説明,敎您如何讓 AirPort Express 快速運 作與立即上手的方法。

#### <span id="page-12-1"></span>搭配您的寬頻 Internet 服務來使用 AirPort Express

當您設定 AirPort Express 來提供網路與 Internet 連線時, 配備 "AirPort 卡"和 "AirPort Extreme 卡"的 Macintosh 電腦, 和配備 802.11a、802.11b、802.11g 或 802.11n 無線功能的電腦, 將能夠連接無線 AirPort 網路來共享檔案、玩游戲, 及 使用 Internet 雁用程式 (例如網路瀏覽器和雷子郵件雁用程式)。

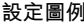

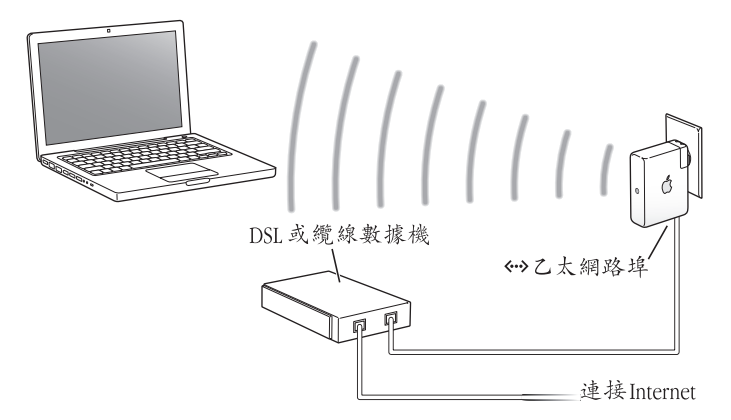

#### 如何設定

- 1 將您的 DSL 或纜線數據機連接到 AirPort Express 的乙太網路埠 (<>>)。
- 2 使用 "AirPort 工具程式"來建立新的網路。(請參閱第21頁「設定 AirPort Express」以獲得更多資訊)。

使用 AirPort 的電腦及使用其他無線網路卡或轉接卡的電腦, 將透過 AirPort Express 連接到 Internet。

無線電腦會透過 AirPort Express 彼此進行通訊。

#### <span id="page-14-0"></span>在現有無線網路上使用 AirPort Express, 並連續播送音樂到 您的外接揚聲器或家用立體音響

您也可以將 AirPort Express 作為用戶端來連接到現有的無線網路。將 AirPort Express 連接到音響或外接電源的揚聲器,並使用 AirTunes 來播放 iTunes 裡的 音樂。將 AirPort Express 連接到現用的無線網路,您便可以在無線網路的通訊 範圍內,於另一個房間內配置 AirPort Express。

設定圖例

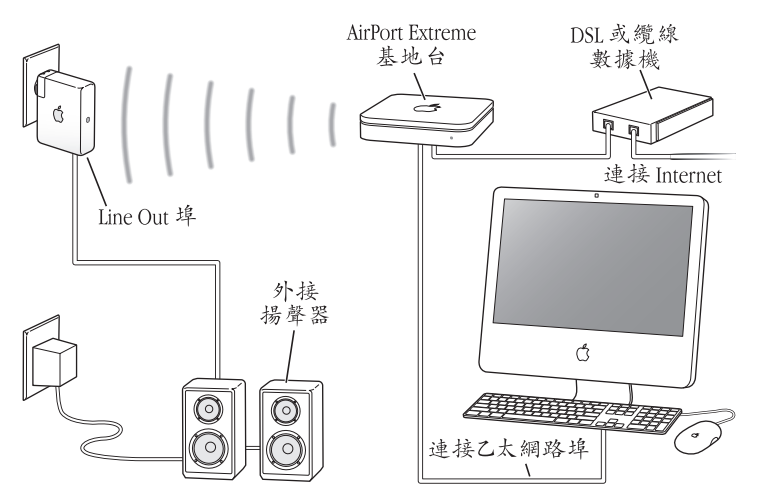

#### 如何設定

1 使用數位光纖接線、類比迷你立體音響對雙 RCA 接線或迷你立體音響對迷你立體 音響接線 (視您使用的音響接頭類型而定) 來將您的 AirPort Express 連接到家用 立體音響或外接揚聲器的立體聲迷你插孔 (4m) 上。

【注意】您無法在 AirPort Express 上使用 USB 揚聲器。請使用附有立體聲迷你接頭的 外接雷源揚聲器。

- 2 若要加入無線網路,請使用 Macintosh 電腦選單列上的 AirPort 狀態選單。在使用 Windows 的電腦上, 將滑鼠指標停留在無線連線圖示上, 直到您看見 [AirPort 網 路名稱1 (SSID)為止,若列表中出現多個網路,請選擇您的 AirPort 無線網路。 如有需要,請輸入網路密碼。
- 3 打開電腦上的 iTunes, 並從 iTunes 視窗右下方的揚聲器彈出式選單中選擇您的 立體音響或揚聲器。

您可以從揚聲器彈出式選單中選擇 "多個揚聲器…", 藉此將 iTunes 音樂同時 連續播送到多台 AirPort Express 上。

AirPort Express 通訊範圍內的無線電腦能使用 iTunes 4.6 或以上版本, 以無線方式 來連續播送音樂到立體音響或揚聲器。一次只能有一部雷腦將音樂連續播送至 AirPort Express °

請勿將 AirPort Express 連接到立體音響上的音訊插孔。

### <span id="page-16-0"></span>使用 AirPort Express 來共享 USB 印表機

……<br>當您將 USB 印表機連接到 AirPort Express 上時,無線網路上的所有電腦都將能 使用該印表機來進行列印。

#### 設定圖例

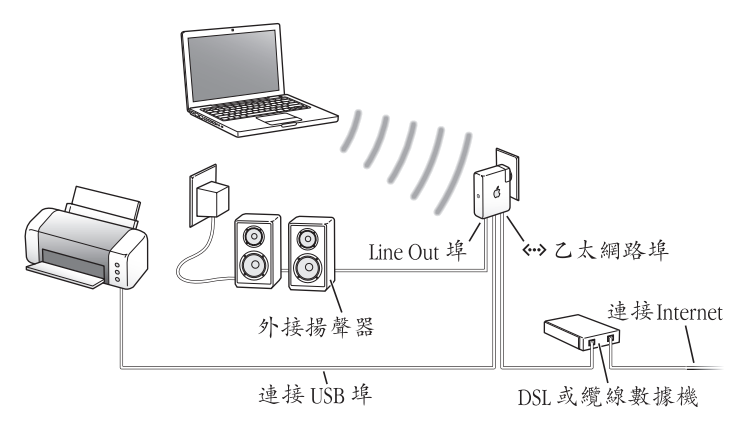

#### 如何設定

- 1 使用 USB 接線來將印表機連接到 AirPort Express 的 USB 埠 ( $\dot{\psi}$ )。
- ? 請使用 "AirPort 工具程式" 來建立新的網路或加入現有的網路。 (請參閣第 21 百 「設定 AirPort Express」)。

使用 Mac OS X v10 2.7 或以上版本, 或是 Windows Vista 或 Windows XP 的無線電 腦,都能诱過網路上的印表機來進行列印。

#### 若要搭配安裝了 Mac OS X v10.3 或 v10.4 的雷腦來使用印表機:

- 1 打開 "印表機設定工具程式"(位於 "應用程式/工具程式"檔案夾內)。
- 2 選擇列表中的印表機。

如果列表中沒有顯示印表機,請按"加入"一下並從彈出式選單中選擇 Bonjour, 然後從列表中選擇印表機。

#### 若要搭配安裝了 Mac OS X v10 5 的雷腦來使用印表機:

- 1 請選擇 "蒲果" > "系統偏好設定",然後按一下 "列印與傳直"。
- 2. 選擇列表中的印表機。如果印表機名稱沒有出現在列表中,請按一下列表底部的

#### 若要在 Windows 雷腦上使用印表機:

- 1 請從 AirPort Express 隨附的光碟上安裝 Windows 版本的 Bonjour。
- 2 請依照榮墓上的指示説明來連接您的印表機。

#### 選購音源線和雷源線

您可以選購 AirPort Express Stereo Connection Kit 套件來將您的 AirPort Express 連接 到家用立體音響或外接揚聲器。上述套件包含類比迷你立體音響對雙 RCA 接頭、 Toslink 數位光纖接線和電源線。

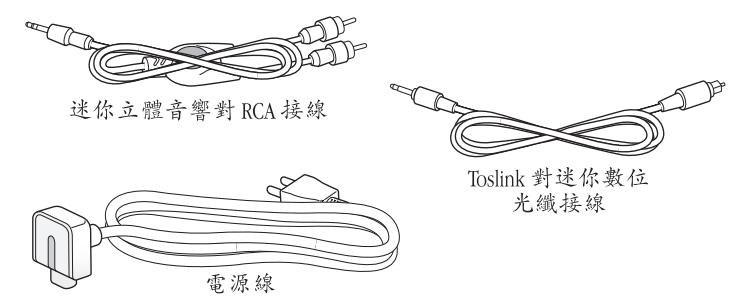

- •若您的家用立體音響使用標準類比接線,請為其連接類比接線。
- •若您的立體音響使用數位 Toslink 埠, 請為其連接數位光纖接線。
- 若您設定 AirPort Express 的位置離電源插座尚有一段距離,請為其連接電源線。

## <span id="page-20-1"></span><span id="page-20-0"></span>設定 AirPort Express

### 本章提供使用 AirPort 軟體來設定 AirPort Express 的相關資訊與説明。

使用上一章的圖例來協助您決定 AirPort Express 的使用場所,以及您要在 AirPort 網路上設定的功能。然後使用本章中的説明指示來輕鬆地設定 AirPort Express 與 建立無線網路。

使用"AirPort 工具程式", 您可以:

- •設定能供無線電腦彼此進行通訊的新網路。若您將 AirPort Express 設定為基地台 並將其連接到 Internet,無線電腦也能共享其 Internet 連線。
- 將 AirPort Express 連接到您現有的網路上,並使用 AirTunes 來透過家用立體音響 或外接揚聲器播放 iTunes 音樂,或連接並共享 USB 印表機。

您可以使用 AirTunes 播放來自 iTunes 的音樂, 並以您所設定的仟何網路類型 (新 網路或加入的現用網路) 來共享 USB 印表機。

如果您擁有多台 AirPort Express, 舉例來説, 您可以將其中一台連接到客廳內的立 體音響,並將另外一台連接到您臥室內的外接揚聲器。使用 AirTunes,您可以將 iTunes 音樂連續播送到任一台 AirPort Express (根據您在屋內的位置)。從 iTunes 視窗右下方的揚聲器彈出式選單中選擇您要使用的 AirPort Express 名稱。您也可 以將 iTunes 同時連續播送到多台 AirPort Express 上。

本章提供使用 "AirPort 工具程式" 來設定網路和其他 AirPort Express 功能的概 述。如需更多詳細的無線網路資訊,以及"AirPort 工具程式"進階功能的相關資 訊, 請參閱 www.apple.com/support/airport 網站上的 "使用 AirPort 工具程式設計 AirPort 網路 (Mac OS X v10.5 + Windows)"文件。

本文件提供以下兩個項日的詳細資訊:

- 搭配 AirPort Extreme 802.11n 基地台來使用 "AirPort 工具程式"
- 使用 "AirPort 工具程式"來設定 AirPort Express 802.11g 基地台

【注意】您可以使用 "AirPort 工具程式" 裡的設定輔助程式來執行大部分的網路 設定和配置作業。若要設定進階選項,請在"AirPort工具程式"的"基地台" 選單中選擇"手動設定"。請參閱第27頁「設定進階選項」。

#### <span id="page-21-0"></span>使用 "AirPort 工具程式"

若要設定並配置您的 AirPort Express 來使用 AirPort 無線網路功能和 Internet 連線, 請使用 "AirPort 工具程式"裡的設定輔助程式。"AirPort 工具程式"會在您安裝 AirPort Express 光碟上的軟體時一起安裝。

在使用 Mac OS X v10.4 或以上版本的 Macintosh 雷腦上:

- 1 打開 "AirPort 工具程式" (位於 "應用程式 / 工具程式" 檔案夾內)。
- 2 選擇您的 AirPort Express,然後按一下"繼續"。

3 請依照螢幕上的指示説明來設定 AirPort Fxpress 與您的無線網路。

在使用 Windows XP (已安裝 Service Pack 2) 的雷腦上:

- 1 打開 [AirPort 工具程式 ] (位於 [ 開始 ] > [ 所有程式 ] > [AirPort])。
- 2 選擇您的 AirPort Express,然後按一下"繼續"。
- 3 請依照螢幕上的指示説明來設定 AirPort Express 與您的無線網路。

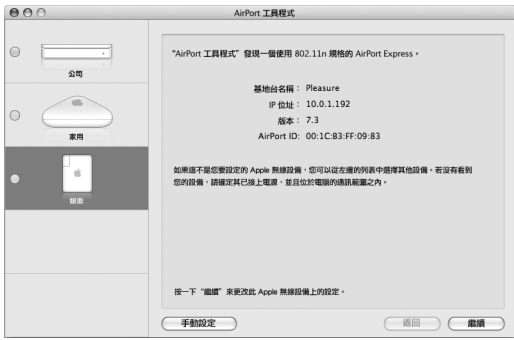

"AirPort 工具程式"裡的設定輔助程式會詢問您一些相關問題, 包括要使用的 網路類型,以及您要設定的服務。設定輔助程式能協助您為正在設定的網路輸入 谪常的設定。

若要使用 AirPort Express 來連接 Internet, 您必須先向 Internet 網路服務供應商 申請實頻 (DSI 或續線數據機)帳號,或是诱禍現有的乙太網路來連接 Internet。 若您從服務供應商處收到特定的資訊 (如固定 IP 位址或 PPPoF 使用者名稱和 密碼),則您可能需要在"AirPort工具程式"中輸入這些資訊。在您設定 AirPort Express 之前,請先記下這些資訊以備將來使用。

#### <span id="page-23-0"></span>建立新的無線網路

您可以使用 "AirPort 工具程式"裡的設定輔助程式來建立新的無線網路。設定 輔助程式將引導您執行必須的步驟來為網路命名、使用密碼保護網路,及其他 項目的設定。

#### 若您想要在網路上共享 USB 印表機:

- 1 使用 USB 接線來將印表機連接到 AirPort Express 的 USB 埠 (y)。
- 2 打開 "AirPort 工具程式" (位於 Macintosh 電腦上的 "應用程式 / 工具程式" 檔案夾裡;或Windows XP 電腦的 「開始 1> 「所有程式 1> [AirPort] 裡)。
- 3 依照螢幕上的指示説明來建立新的網路。

#### <span id="page-23-1"></span>設定和共享 Internet 連線

如果您要和網路上配備了無線功能的電腦共享 Internet 連線,您就必須設定 AirPort Express 共享其 Internet 連線。在 AirPort Express 設定完成後, 電腦便能 诱渦 AirPort 網路來連接 Internet。AirPort Express 將連接到 Internet 並透過 AirPort 網路將資訊傳送到電腦上。

在您使用 "AirPort 工具程式" 來設定您的基地台之前,請先將 DSI 或纜線數據機 連接到 AirPort Express 的乙太網路埠 (↔••)。然而,若您是透過已具備 Internet 連 線的現用乙太網路來連接 Internet, 也可以將 AirPort Express 連接到該乙太網路。

請使用 "AirPort 工具程式"裡的設定輔助程式來輸入您的 ISP 設定,並配置 AirPort Express 與其他電腦共享設定的方式。

使用"AirPort 工具程式"可以輕易設定您的基地台與網路。如果您想要設定其他 的網路選項,如限制網路連線,或是設定進階的 DHCP 選項,請從 "AirPort 工具 程式"的"基地台"撰單中選擇"手動設定"。

#### <span id="page-24-0"></span>連接到現用的無線網路

您可以使用"AirPort工具程式"來加入現有的無線網路。當您將 AirPort Express 連接到家用立體音響時,無線網路上的電腦可以使用 AirTunes 來在立體音響上播 放 iTunes 裡的音樂。如果您將 USB 印表機或硬碟連接到 AirPort Express, 則網路上 的所有雷腦都可以诱禍印表機谁行列印, 或是共享硬碟上的檔案。

在您使用"AirPort 工具程式"之前, 記得要先將音源線連接到立體音響, 並且將 IISR接線連接到印表機。

#### 若要連接現有的網路:

1 請打開 "AirPort 工具程式" (位於 Macintosh 電腦的 "應用程式 / 工具程式" 檔案夾裡,或Windows 電腦的「開始1>「所有程式1>[AirPort]裡)。

2 請依照螢幕上的指示來將 AirPort Fxpress 連接到您的無線網路上。

#### <span id="page-25-1"></span><span id="page-25-0"></span>允許無線用戶端連接您的網路

如果您的網路是使用 "WPA個人級"或 "WPA/WPA2個人級"密碼保護的網路, 您可以讓無線用戶端無需輸入網路密碼即可連接您的網路。

若您允許無線用戶端連接您的網路,用戶端的名稱和無線 MAC 位址 (或 AirPort ID)會儲存在 "AirPort 工具程式"的連線控制列表裡,直到您從列表中移除此 用户端為止。您也可以提供 24 小時的連線,超過這個時間之後,用戶端就無法再 連接您的網路。

當您允許用戶端連接您的無線網路時,用戶端不需要輸入網路密碼。

#### 若要允許用戶端連接您的網路:

- 1 請打開 "AirPort 工具程式",選取您的基地台,然後從 "基地台"選單中選擇 "手動設定"。如有需要,請輸入基地台的密碼。
- 2 從 "基地台"選單裡選擇 "新增無線用戶端"。
- 3 選擇您要讓用戶端連接網路的方式:
	- 選擇 PIN 來輸入用戶提供的 8 位數字,供用戶端連接網路時使用。
	- 選擇 "第一次嘗試"來允許第一個嘗試加入網路的用戶端連接網路。

4 若您只想為用戶端提供一天的網路連線,請選擇 "限制用戶端連線時間為 24 小 時"。若您沒有選擇此選項,則用戶端可以一直連接您的網路,直到您將其名稱 從列表中移除為止。

#### <span id="page-26-0"></span>設定進階選項

若要設定進階選項,您可以使用"AirPort 工具程式"來以手動方式設定您的 AirPort Fxpress。您可以調整谁階基地台設定,例如谁階安全選項、封閉網路、 DHCP 和約時間、連線權限控制、電源管理、使用者帳號設定以及其他設定。

#### 若要設定進階選項,或是更改已設定好的網路:

- 1 選擇您要更改的無線網路。
	- 在 Macintosh 上, 使用選單列裡的 AirPort 狀態選單。在使用 Windows XP 的電腦 上,將滑鼠指標停留在無線連線圖示上,直到您看見 [AirPort 網路名稱 1 (SSID) 為止,若列表中出現多個網路,請選擇您的 AirPort 無線網路。
	- Apple 基地台的預設網路名稱為 "AirPortNetwork XXXXXX", 其中 XXXXXX 會以 "AirPort ID"(又稱為 "媒體連線權限控制"或 MAC 位址)的最後六碼來取代。 "AirPort ID"會標示在 AirPort Express 電源插孔的那一側上。
- 2 打開 "AirPort 工具程式" (位於 Macintosh 雷腦上的 "應用程式 / 工具程式" 檔案夾裡;以及 Windows XP 電腦的 「開始 1 > 「所有程式 1 > [AirPort] 裡)。
- 3 若列表中出現超過一個基地台,請選擇您要更改的基地台。如果沒有看到您要 設定的基地台,請按 "重新掃描"一下來尋找可用的基地台,然後選擇您要的基 地台。

4 從 "基地台"選單裡選擇 "手動設定"。如果螢幕提示您輸入密碼,請輸入 密碼。

## <span id="page-28-0"></span>袐訣和疑難解答

### 您可以依照本章中的建議來解決在 AirPort Express 上發生的大部分問題。

#### 如果 AirPort Express 軟體偵測不到適用的 AirPort 硬體

確定您使用的電腦安裝了 "AirPort 卡"或是 "AirPort Extreme 卡"。如果您最近 安裝了該卡,請先將電腦關機,檢查該卡是否已正確安裝。請確定 AirPort 天線有 穩固地連接到網路卡 (連接牢固時您會聽到卡答聲), 目該卡另一端的接頭也已 牢牢插入 "AirPort 卡"插槽上的接頭。

若您是使用 Windows 電腦,請確定無線網路卡或轉接卡已正確安裝。請參閱電腦 隨附的説明文件來檢杏連線。

#### 加果您無法诱禍 iTunes 在立體音響上播放音樂

請檢杏以下事項:

- 請確定您的 AirPort Express 已插入雷源插座, 且您的雷腦位於其涌訊範圍內, 以 及電腦是否已經接好所有合滴的接線。您可能需要加入 AirPort Express 網路。
- 請確定您已從 iTunes 視窗右下方的揚聲器彈出式選單中選擇了 AirPort Express。
- 請確定您是使用 iTunes 4.6 或以上版本。

#### 如果您無法聽見播放的音樂

若音樂正在播放 (iTunes 視窗上方的進度列在移動中), 但您無法聽見任何聲 音, 請檢杏下列項日:

• 若您正在嘗試透過連接到 AirPort Express 的揚聲器播放音樂,且您已經在 "iTunes 偏好設定"中的 "音訊"面板中選取 "停用 iTunes 對遠端揚聲器的音 量控制"註記框,請確定您已在 iTunes 視窗底部的彈出式選單中選取遠端揚聲 器,且遠端揚聲器的音量控制沒有被關掉。

#### 如果您忘記網路或 AirPort Express 密碼

您可以重置 AirPort Express 來清除 AirPort 網路或 AirPort Express 密碼。

#### 若要重設密碼:

- 1 使用扳直的洄紋針尖端來厭住重置按鈕一秒鐘。
- 7 選擇您的 AirPort 網路。

#### 在 Macintosh 雷腦上:

• 使用選單列中的 AirPort 狀態選單來選擇由 AirPort Express 建立的網路 (網路 名稱不會改變)。

#### 在使用 Windows Vista 或 Windows XP 的雷腦上:

- 將滑鼠指標停留在無線連線圖示上,直到您看見 [AirPort 網路名稱 ] (SSID) 為止,若列表中出現多個網路,請選擇您的 AirPort 無線網路。
- 3 打開 "AirPort 工具程式" (位於 Macintosh 雷腦上的 "應用程式 / 工具程式" 檔案夾裡;以及 Windows 電腦的 [ 開始 1 > [ 所有程式 1 > [AirPort] 裡)。
- 4 選擇您的 AirPort Express,然後按"設定"一下。
- 5 在螢幕上所出現的對話框中更改下列項目:
	- 重置 AirPort Express 密碼。
	- •啟用加密功能,以密碼保護 AirPort 網路。若啟用了加密功能,請輸入新的 AirPort 網路密碼。
- 6 按"好"一下。

AirPort Express 會重新啟動來載入新的設定。

#### 如果 AirPort Express 沒有回應

試著將 AirPort Express 從電源插座拔出後,再重新將其插回。

若您的 AirPort Express 完全停止回應,則可能需要將其重置為出廠預設值。這樣 將會清除之前所作的所有設定並重置為 AirPort Express 出廠時的設定。

#### 第 4 章 祕訣和疑難解答 l 31

#### <span id="page-31-0"></span>如果 AirPort Express 的狀態指示燈閃爍琥珀色

可能是乙太網路線沒有接好, AirPort Express 超出 AirPort 網路的通訊範圍,或是 Internet 網路服務供應商 (ISP) 那邊發生了問題。如果您是使用 DSL 或纜線數據 機來連接 Internet, 也可能是數據機與網路或 Internet 之間的連線已經中斷。即使 數據機看起來運作正常,也請嘗試中斷數據機的電源,等候幾秒鐘之後再重新 連接。在重新接上數據機的電源之前,請先確定 AirPort Express 是透過乙太網路 直接連接到數據機上。

如需更多指示燈何以閃爍琥珀色的相關資訊,請打開 "AirPort 工具程式",選擇 您的基地台,然後從 "基地台"選單中選擇 "手動設定"。輸入基地台的密碼 (如有需要),然後按一下"基地台狀態"來顯示指示燈閃爍的相關資訊。

您也可以在 AirPort 的偏好設定裡勾選 "監視基地台是否有問題" 註記框。如果 基地台發生問題, "AirPort 工具程式"會開啟, 並協助您解決問題。

【注意】如果 AirPort Express 是設定作為無線用户端,並且其所加入的網路是受到連 線控制列表 (ACL) 的保護,則 AirPort Express 必須也是在 ACL之內才能連接網路。

#### 若要讓 AirPort Express 回到出廠預設值:

- 使用扳直的迴紋針尖端來壓住重置按鈕 10 秒鐘。 AirPort Express 將會以下列設定重新啟動:
	- AirPort Express 會使用 DHCP 接收其 IP 位址。
- 網路名稱會回復成 Annle Network XXXXXX (X 表示字母或號碼)。
- AirPort Express 密碼會回復成 public。

若您是使用 "AirPort 工具程式"來為 AirPort Express 建立描述檔, 則這些描述檔 在您重置 AirPort Express 時仍然會被保留。

若您需要讓 AirPort Express 回到出廠預設值並移除之前已設定的所有描述檔:

- 1 拔掉 AirPort Express。
- 2 當您插入 AirPort Express 時, 使用板直的迴紋針尖端來壓住重置按鈕。 等候至狀態指示燈開始閃爍,然後再重置基地台。

#### 如果印表機沒有回應

若您已連接印表機到 AirPort Express 上的 USB 埠, 但是 AirPort 網路上的電腦無法 進行列印,請執行下列步驟:

- 1 確定已接上並已開啟印表機。
- 2 確定接線已牢牢接上印表機和 AirPort Express 上的 USB 埠。
- 3 確定已在用戶端電腦上的 "印表機列表"裡選擇印表機。

#### 若要在使用 Mac OS X v10.3 或 v10.4 的雷腦上選擇印表機;

- 打開 "印表機設定工具程式"(位於 "應用程式 / 工具程式"檔案夾內)。
- •若印表機不在列表之內,請按 "加入"一下。
- 從彈出式選單裡選擇 Boniour。
- 撰擇印表機並按 "加入"一下。

#### 第 4 章 祕訣和疑難解答 33

#### 若要在使用 Mac OS X v10 5 的雷腦上選擇印表機:

- •請潠擇 "葙果" > "系統偏好設定",然後按一下 "列印與傳直"。
- 選擇列表中的印表機。如果印表機名稱沒有出現在列表中,請按一下列表底部 的 "新增"按鈕 (+),然後選擇您要使用的印表機。

#### 若要在使用 Windows 的雷腦上選擇印表機:

- 從「開始1功能表中打開「列印與傳直1。
- 選擇印表機。若清單中未出現印表機,按「新增印表機1一下然後依照螢幕上的 説明指示谁行。
- 4 關閉印表機, 等候幾秒鐘之後再重新啟動印表機。

#### 如果您想要更新 AirPort 的軟體

Apple 會不定期提供更新的 AirPort 軟體。

#### 若要更新基地台的軟體:

- 1 打開 "AirPort 工具程式" (位於 "應用程式 / 工具程式" 檔案夾內)。
- 2 從 "AirPort 工具程式" 選單裡選擇 "檢杳更新"。
- 3 按一下 "下載"來下載所有可用的韌體更新,或是按一下 "顯示细節"來選擇供 基地台使用的特定韌體。
- 4 下載了韌體之後,請按一下 "更新"來將它安裝到您的基地台上。如果您要更新 一個以上的基地台,請按一下 "顯示細節"來選擇您要更新的基地台。

#### <span id="page-34-0"></span>配置 AirPort Express 時的注意事項

下列的建議事項能幫助您的 AirPort Express 達到最大的無線通訊範圍及最佳化的 網路涵蓋範圍。

- 將您的 AirPort Express 置於障礙物 (如傢具或牆壁)較少的開放場所。盡量不 要讓其靠近全屬表面。
- 若您將 AirPort Express 置於傢具後方,請讓 AirPort Express 和傢具邊緣之間保持 至少2.5公分 (1英吋)的距離。
- 避免將 AirPort Express 側放。
- 避免將您的 AirPort Express 放置在四周有三面以上的金屬面環繞的場所。
- 若您將 AirPort Express 置於含立體音響設備的娛樂中心,應避免 AirPort Express 四周環繞著音源線、視訊線或電源線。將您的接線集中放置於 AirPort Express 的 一側。儘可能讓 AirPort Express 和接線之間預留最大的空間。
- 若您將 AirPort Express 置於立體音響設備的後方, 請將其置於左右兩側。應避免 將 AirPort Express 放置在立體音響後方的中央。
- 裝設 AirPort Express 的位置,應距離微波爐、2.4 GHz 無線電話和其他干擾來源 最少8公尺 (25 英呎)。

#### <span id="page-35-0"></span>干擾 AirPort 通訊的事項

距離干擾源俞遠, 俞能減少浩成問題的可能性。下列的事項可能會干擾 AirPort 的 诵訊品質:

- 微波爐
- 直播衛星服務 (DSS) 無線電頻率溢波
- 某些類型的衛星碟型天線所隨附的同軸電纜。請與設備製造商聯絡以取得新型 的雷續。
- 某些電力設施,例如電線、電氣化的鐵路軌道以及發電廠等
- 使用 24 GHz 頻譜的無線雷話。如果您的雷話或 AirPort 涌訊發生問題,請更改 基地台或 AirPort Express 所使用的頻道。
- 相鄰的基地台使用相近的頻道。例如, 如果設定基地台 A 為頻道 1, 基地台 R 就應設定為頻道4或更高的頻道。

## <span id="page-36-3"></span><span id="page-36-0"></span>更多説明、服務與支援

### 您可以從硬碟、網頁與螢幕輔助説明來找到使用 AirPort Express 的相關資訊。

#### <span id="page-36-1"></span>線上資源

如需 AirPort Express 的最新相關資訊, 請前往 www.apple.com/airportexpress 網站。

若要註冊 AirPort Express (若當初您在安裝 AirPort Express 光碟上的軟體時並未 註冊),請前往 www.apple.com/register 網站。

如需 AirPort 的服務與支援資訊、特定產品資訊和使用者意見討論區, 以及最新 Apple 軟體下載, 請前往 www.apple.com/support/airport 網站。

如需美國以外的支援服務,請前往 www.apple.com/support,並從彈出式選單中 選擇您的國家或地區。

#### <span id="page-36-2"></span>罃幕輔助説明

■ 若要瞭解更多使用 AirPort 的相關資訊,請打開 "AirPort 工具程式"並選擇 "輔助説明" > "AirPort 工具程式輔助説明"。

#### <span id="page-37-0"></span>取得保固服務

若 AirPort Express 疑似損壞或是無法正常運作,請依照本手冊中的説明指示、 **罂幕輔助説明和線上資源來處理。** 

若產品組件仍然無法順利運作,請前往 www.apple.com/support 網站以獲得如何 取得保固服務的説明。

#### <span id="page-37-1"></span>尋找 AirPort Express 上的序號

您的 AirPort Express 後方印有序號。

## <span id="page-38-0"></span>AirPort Express 技術規格

#### AirPort 技術規格

- 波段頻率:2.4 或 5 gigahertz (GHz)
- •無線輸出功率: 20 dBm (額定)
- 標準:802.11 DSSS 1 和 2 Mbps 標準,802.11a、802.11b、802.11g 規格和 draft 80211n 規格

#### 介面

- 用於內建 10/100Base-T 的 RJ-45 乙太網路 LAN 接頭 (<->)
- 诵用序列雁流排 (USB) (y)
- 類比 / 數位光纖 3.5 公釐迷你插孔
- AirPort Extreme

#### 環境規格

- 作業溫度:0°C 至 35°C (32°F 至 95°F)
- 存放溫度:–25°C 至 60°C (–13°F 至 140°F)
- •相對濕度 (作業時) : 20% 至 80%
- 相對濕度 (存放時) : 10% 至 90% , 非凝結狀態
- 海拔高度:0 至 3048 公尺 (0 至 10.000 英呎)
- 存放海拔高度:最高 4572 公尺 (15.000 英呎)

名線

#### 日本和重量

- 高度:9.4 公分 (3.7 英吋)
- 寬度: 75公分 (29英吋)
- 厚度: 2.85 公分 (112 英时)
- 重量:215 公克 (758 盎斯)

#### 硬體位址

AirPort Express 的旁邊印有兩個硬體位址:

- AirPort ID: 這個位址是用來辨識無線網路上的 AirPort Express。
- 乙太網路 ID:也稱為 MAC 位址。若要將 AirPort Express 連上 Internet,您可能需 要提供該位址資訊給您的 ISP。

#### <span id="page-39-0"></span>AirPort Express 安全提示

- 將 AirPort Express 的電源完全關閉的唯一方法是中斷電源。
- 當連接或拔掉 AirPort Express 時, 請務必抓住其兩側。不要讓手指靠近插頭的 金屬部份。
- 您的 AirPort Express 是高電壓的組件,無論是仟何原因,即使 AirPort Express 沒有接上電源,都不應將其拆解。若您的 AirPort Express 需要服務,請參閱 第37百「更多説明、服務與支援」。
- 請勿強行將接頭插入傳輸埠中。若您無法以合理的施力來將接頭插入傳輸埠中, 那麼它們可能並非相符的接頭和埠。請確定您的接頭和傳輸埠彼此相符,且您 是將接頭插入和其相對應的傳輸埠中。
- •若您是使用選購的電源線,請避免讓電源線懸掛著 AirPort Fxnress。
- 當您使用 AirPort Express 時, 其外殼溫度升高是正常的現象。AirPort Express 的 外彀有散埶的功用,能值遵內部組件的埶溫,使其發散至外部較冷的空氣中。

#### <span id="page-40-0"></span>澼免.潮溼場所

警告 若要降低觸電或是受傷的發生機率,請勿在近水處或潮溼場所使用您的 AirPort Express °

- •讓 AirPort Express 遠離液體來源,如飲料、臉盆、浴缸、淋浴間等場所。
- 請保護 AirPort Express,避免其受到陽光直射,並且避免因雨水或其他因素而 受潮。
- 請小心不要讓任何食物或液體濺到您的 AirPort Express。若上述情形發生,請先 拔除 AirPort Express 再清理濺到的液體。

萬一有液體濺入,您可能需將您的設備送至 Apple 接受維修服務。請參閲第37頁 第5章 「更多説明、服務與支援」。

#### <span id="page-40-1"></span>請勿自行維修

警告 請勿嘗試打開您的 AirPort Express 外殼或將其拆解。如此將發生觸電危險並 使得有限的產品保固失效。AirPort Express 內部並無使用者可以自行維修的零件。

#### <span id="page-42-0"></span>**Regulatory Compliance Information**

#### **Wireless Radio Use**

This device is restricted to indoor use due to its operation in the 5.15 to 5.25 GHz frequency range to reduce the potential for harmful interference to cochannel Mobile Satellite systems.

Cet appareil doit être utilisé à l'intérieur.

#### **Exposure to Radio Frequency Energy**

The radiated output power of this device is well below the FCC radio frequency exposure limits. However, this device should be operated with a minimum distance of at least 20 cm between its antennas and a person's body and the antennas used with this transmitter must not be co-located or operated in conjunction with any other antenna or transmitter subject to the conditions of the FCC Grant.

#### **FCC Declaration of Conformity**

This device complies with part 15 of the FCC rules. Operation is subject to the following two conditions: (1) This device may not cause harmful interference, and (2) this device must accept any interference received, including interference that may cause undesired operation. See instructions if interference to radio or television reception is suspected.

#### **Radio and Television Interference**

This computer equipment generates, uses, and can radiate radio-frequency energy. If it is not installed and used properly—that is, in strict accordance with Apple's instructions—it may cause interference with radio and television reception.

This equipment has been tested and found to comply with the limits for a Class B digital device in accordance with the specifications in Part 15 of FCC rules. These specifications are designed to provide reasonable

protection against such interference in a residential installation. However, there is no guarantee that interference will not occur in a particular installation.

You can determine whether your computer system is causing interference by turning it off. If the interference stops, it was probably caused by the computer or one of the peripheral devices.

If your computer system does cause interference to radio or television reception, try to correct the interference by using one or more of the following measures:

- **Turn the television or radio antenna until the** interference stops.
- Move the computer to one side or the other of the television or radio.
- Move the computer farther away from the television or radio.
- Plug the computer into an outlet that is on a different circuit from the television or radio. (That is, make certain the computer and the television or radio are on circuits controlled by different circuit breakers or fuses.)

If necessary, consult an Apple Authorized Service Provider or Apple. See the service and support information that came with your Apple product. Or, consult an experienced radio/television technician for additional suggestions.

*Important:* Changes or modifications to this product not authorized by Apple Inc. could void the EMC compliance and negate your authority to operate the product.

This product was tested for FCC compliance under conditions that included the use of Apple peripheral devices and Apple shielded cables and connectors between system components. It is important that you use Apple peripheral devices and shielded cables and connectors between system components to reduce the possibility of causing interference to radios, television sets, and other electronic devices. You can obtain Apple peripheral devices and the proper shielded cables and connectors through an Apple-authorized dealer. For non-Apple peripheral devices, contact the manufacturer or dealer for assistance.

*Responsible party (contact for FCC matters only):* Apple Inc., Corporate Compliance, 1 Infinite Loop M/S 26-A, Cupertino, CA 95014-2084.

#### **Industry Canada Statement**

This Class B device meets all requirements of the Canadian interference-causing equipment regulations.

Cet appareil numérique de la Class B respecte toutes les exigences du Règlement sur le matériel brouilleur du Canada.

#### **VCCI Class B Statement**

情報処理装置等電波障害自主規制について

この装置は、情報処理装置等電波障害自主規制協議 会 (VCCI) の基準に基づくクラス B 情報技術装置で す。この装置は家庭環境で使用されることを目的と していますが、この装置がラジオやテレビジョン受 信機に近接して使用されると、受信障害を引き起こ すことがあります。

取扱説明書に従って正しい取扱をしてください。

#### **Europe — EU Declaration of Conformity**

For more information, see www.apple.com/euro/ compliance.

#### **European Union — Disposal Information**

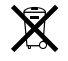

This symbol means that according to local laws and regulations your product should be disposed of separately from household waste. When this product reaches its end of life, take it to a collection point designated by local authorities. Some collection points accept products for free. The separate collection and recycling of your product at the time of disposal will help conserve natural resources and ensure that it is recycled in a manner that protects human health and the environment.

#### **Disposal and Recycling Information**

This product has an internal battery. Please dispose of it according to your local environmental laws and guidelines. For information about Apple's recycling program, go to www.apple.com/environment.

*California:* The coin cell battery in your product contains perchlorates. Special handling and disposal may apply. Refer to www.dtsc.ca.gov/hazardouswaste/ perchlorate.

*Deutschland:* Dieses Gerät enthält Batterien. Bitte nicht in den Hausmüll werfen. Entsorgen Sie dieses Gerätes am Ende seines Lebenszyklus entsprechend der maßgeblichen gesetzlichen Regelungen.

*Nederlands:* Gebruikte batterijen kunnen worden ingeleverd bij de chemokar of in een speciale batterijcontainer voor klein chemisch afval (kca) worden gedeponeerd.

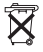

台灣:

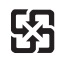

廢電池請回收

#### Annle 與環境保護

Apple 深切地體認到減低電腦操作和產品對環境所 浩成的自擔是我們青無旁貸的企業使命。

如需相關資訊,請前往:

www.apple.com.tw/environment 網站

#### 中国

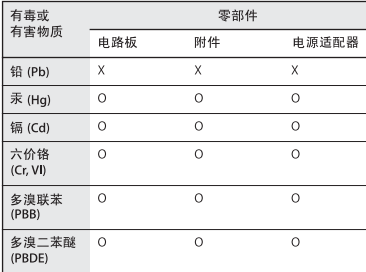

Q· 表示该有毒有害物质在该部件所有均质材料中的含量均在 SI/T 11363-2006 规定的限量要求以下。

X: 表示该有毒有害物质至少在该部件的某一均质材料中的含 量超出 SJ/T 11363-2006 规定的限量要求。

根据中国电子行业标准 SJ/T11364-2006 和相关的中国 政府法规,本产品及其某些内部或外部组件上可能带 有环保使用期限标识。取决于组件和组件制造商、产 品及其组件上的使用期限标识可能有所不同。组件上 的使用期限标识优先干产品上任何与之相冲突的或不 同的环保使用期限标识。

#### **Taiwan Warning Statements**

#### 於 24GHz 區域內操作之 無線設備的警告聲明

經型式認證合格之低功率射頻雷機,非經許可,公司、 商號或使用者均不得擅白變更頻率、加大功率或變更原 設計之特性及功能。低功率射頻雷機之使用不得影響飛 航安全及干擾合法通信;經發現有干擾現象時,應立即 停用,並改善至無干擾時方得繼續使用。前項合法通信 指依電信法規定作業之無線電通信。低功率射頻電機須 忍受合法诵信或工業、科學及醫療用雷波輻射性雷機設 備之干擾。

#### 於 5.25GHz 至 5.35GHz 區域內操作之 無線設備的警告聲明

T作頻率 5.250 ~ 5.350GHz 該頻段限於室內使用。

#### **Korea Warning Statements**

"당해 무서설비는 운용 중 전파혼신 가능성이 있음" "이 기기는 인명안전과 관련된 서비스에 사용할 수 없습니다"

B급 기기 (가정용 정보통신기기) 이 기기는 가정용으로 전자파적합등록을 한 기기로서 주거지역에서는 물론 모든지역에서 사용할 수 있습니다.

© 2008 Apple Inc. 保留一切權利。 Apple、蘋果、 Apple 標誌、 AirPort、 AirPort Express、 AirPort Extreme · Apple TV · Boniour · iTunes · Mac · Macintosh 和 Mac OS 是 Apple Inc. 在美國及其他 國家和地區註冊的商標。AirTunes 和 iPhone 是 Annle Inc 的商標。此處提及的其他公司和產品名稱 可能為其所屬公司

的商標。

www.apple.com/airport www.apple.com/support/airport TA019-1153-A